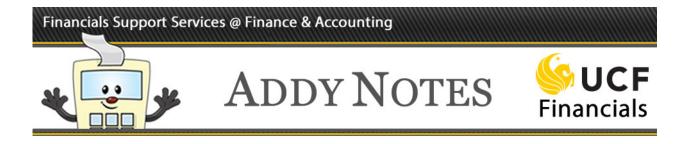

#### **Registering for UCF Financials Training Classes**

Follow the steps below to register for a UCF Financials training class using the myUCF portal.

| Step | Action                                                                                                    |
|------|----------------------------------------------------------------------------------------------------|
| 1.   | Go to <u>https://my.ucf.edu/</u> and use your <b>NID</b> and <b>NID Password</b> to log into the <b>myUCF</b> portal.                                                     |
| 2.   | Select Employee Self Service from the myUCF Menu.                                                                                                    |
| 3.   | Select the <b>Learning</b> and <b>Development</b> link.                                                                                                    |
| 4.   | Select the <b>Request Training Enrollment</b> link.<br>The <b>Request Training Enrollment</b> page will display.                                                          |
| 5.   | Select the <b>Search by Course Number</b> link<br>The <b>Course Search</b> page will display.                                                                             |
| 6.   | Enter the letter <b>F</b> in the <b>Course Number</b> field, and click the <b>Search</b> button. (All UCF Financials courses begin with <b>F</b> .)                       |
|      | The <b>Request Training Enrollment</b> page will display with a list of matching courses.                                                                                 |
| 7.   | To view the details for a specific course, click the information <b>i</b> button.                                                                                         |
|      | The <b>Course Detail</b> page will display with the course code, description, and any prerequisites for the course.                                                       |
| 8.   | Click the <b>OK</b> button to return to the <b>Request Training Enrollment</b> page.                                                                                      |
| 9.   | When the <b>Request Training Enrollment</b> page displays, click the <b>View Available</b><br><b>Sessions</b> link next to the course code.                               |
|      | The <b>View Available Sessions</b> page will display with a list of available sessions for the                                                                            |
|      | <ul> <li>course, including the start date for each session.</li> <li>Instructor-led Courses. Instructor-led courses take place at the date and time specified.</li> </ul> |
|      | • <b>Online Courses</b> . Although the online course you selected will specify a specific start date, you may complete the course at your own pace.                       |

#### Financials Support Services @ Finance & Accounting

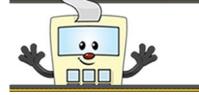

# ADDY NOTES

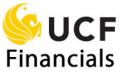

| Step | Action                                                                                                    |
|------|----------------------------------------------------------------------------------------------------|
| 10.  | Click the link for the course's session number listed in the Session column.                                                                                                    |
|      | Request Training Enrollment         View Available Sessions         FNV120       Financials Basic Navigation         Click on a session number in the list below to view session details or to request enrollment in the session. |
|      | Course Session Details                                                                                                    |
|      | Session         Start Date         Location         Duration (Hours)         Open Seats         Waitlisted           0977         07/07/2014         Webcourse - Available 24/7         0.0         999         0                 |
|      | 0977 07/07/2014 Webcourse - Available 24/7 0.0 999 0                                                                                                    |
|      | Caura Sania Dahila                                                                                                    |
|      | Session         Start Date         Location         Duration (Hours)         Open Seats         Waitlisted                                                                                                    |
|      | 07/08/2014 Webcourse - Available 24/7 0.0 998 0                                                                                                    |
| 11.  | When the <b>Session Detail</b> page displays with a summary of the course you selected, click the <b>Continue</b> button.                                                                                                    |
| 12.  | Verify that the information is correct on the Submit Request page that displays.                                                                                                    |
|      | <ul><li>to verify your selections.</li><li>If the information is correct, click the submit button.</li></ul>                                                                                                    |
|      | Submit Request<br>Click the Submit button at the bottom of the page to complete your request.                                                                                                    |
|      | Course:FNV120Financials Basic NavigationSession:0977Location:Webcourse - Available 24/7Course Start Date:07/07/2014Start Time 8:00AMDuration (Hours):0.0Language:Vebcourse                                                        |
|      | Debra Simon Empl ID: 0000000                                                                                                    |
|      | Submit<br>Return to View Available Sessions                                                                                                    |

### Financials Support Services @ Finance & Accounting

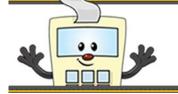

# ADDY NOTES

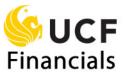

| Step | Action                                                                                                    |
|------|----------------------------------------------------------------------------------------------------|
| 13.  | After you submit your request for training enrollment, the <b>Save Confirmation</b> page will display.                                                                                                    |
|      | Click the <b>OK</b> button to return to the <b>Request Training Enrollment</b> confirmation page.                                                                                                    |
| 14.  | After you submit your training request, you will receive an email confirming your enrollment.                                                                                                    |
|      | The email will be sent to the primary email address you specified on the myUCF portal. To update your email address, log into the myUCF portal ( <u>https://my.ucf.edu/</u> ) and navigate to <b>Employee Self Service</b> > <b>Personal Information</b> > <b>Email Addresses</b> . |